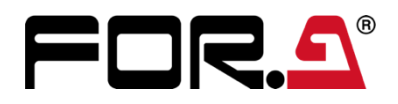

# 取扱説明書

# MV-1640IP/MV-3240 Live Viewer MV-1640IP/MV-3240 ライブビューワー  $\overline{\overline{\mathsf{N}}}$

Version 4.0 (Software Version 3.00.0.0)

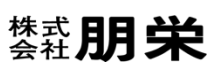

# 目次

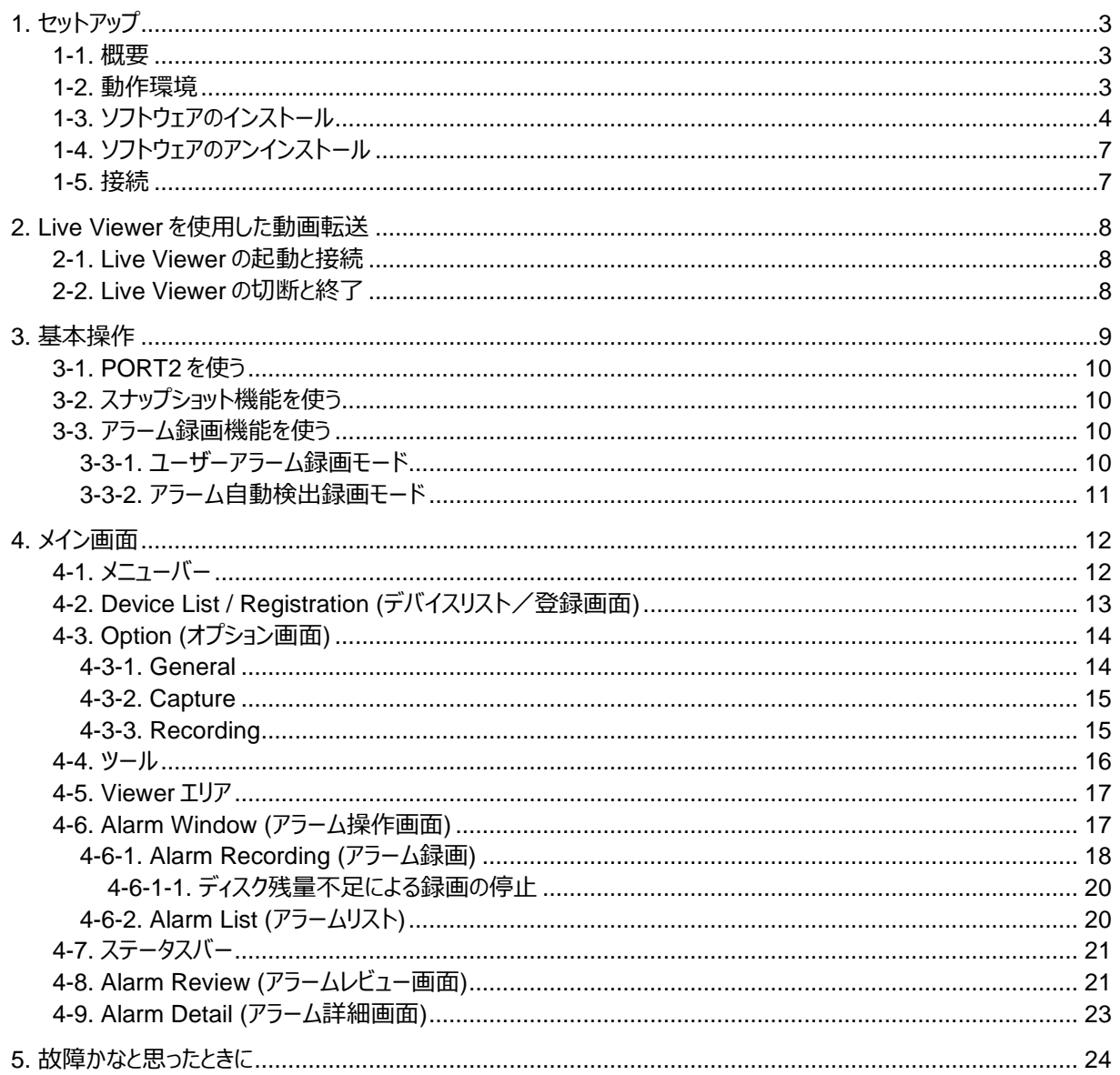

# <span id="page-2-0"></span>1. セットアップ

# <span id="page-2-1"></span>1-1. 概要

マルチビューワーMV-1640IP/MV-3240 は、ネットワーク接続することで PC への動画転送が可能となります。確 認には、専用ソフトウェア MV-1640IP\_MV-3240 Live Viewer を使用します。

## <span id="page-2-2"></span>1-2. 動作環境

MV-1640IP\_MV-3240 Live Viewer は次の PC 環境で動作します。

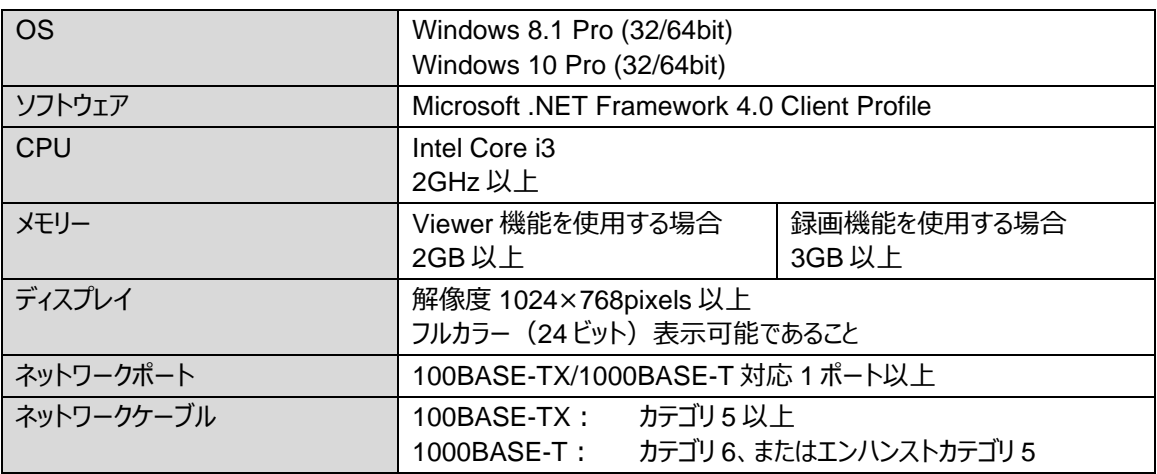

## <span id="page-3-0"></span>1-3. ソフトウェアのインストール

(1) 付属のインストール CD-ROM を PC にセットし、マイコンピューター等から CD-ROM ドライブを開き、 「LiveViewer」フォルダー内の「setup.exe]をダブルクリックしてセットアップウィザードを起動します。

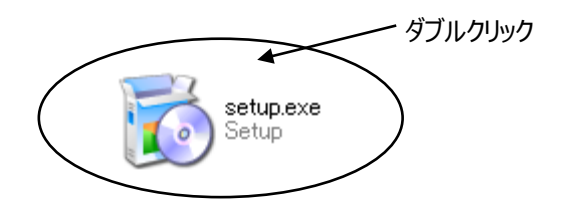

#### **注意**

CD-ROM の内容をコピーしてインストールを行う場合は、日本語が含まれるパスを使用しないでください。イン ストールが正常に完了しないことがあります。

(2) PC に [.NET Framework 4.0 Client Profile] がインストールされていない場合は次の画面が表示され ますので、Acceptをクリックします。PCに [.NET Framework 4.0 Client Profile]がインストール済みの

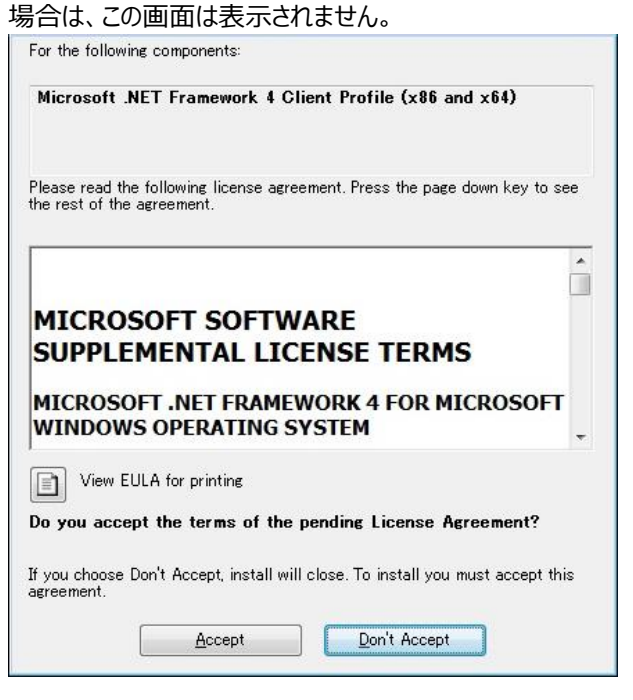

※ ユーザーアカウント制御画面が表示された場合は、はいをクリックします。

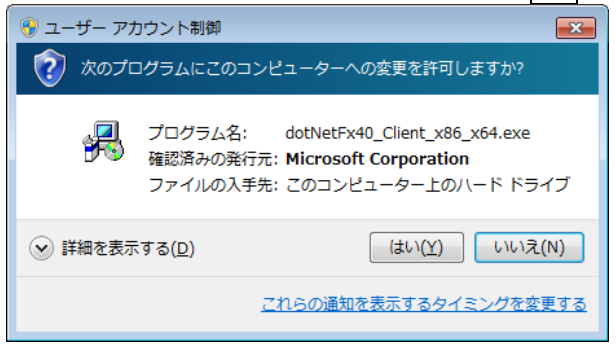

(3) [.Net Framework 4.0 Client Profile] のインストールが開始されます。PC にインストール済みの場合 は、表示されません。

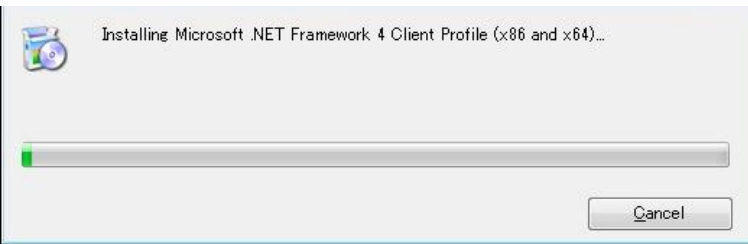

(4) MV-1640IP\_MV-3240 Live Viewer のセットアップウィザードが起動したら、Next >をクリックします。

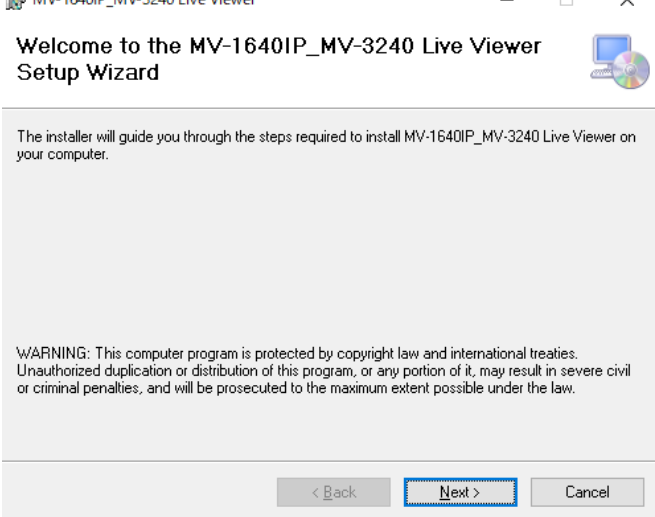

(5) インストールするフォルダーを選択します。通常は変更する必要はありません。また、MV-1640IP\_MV-3240 Live Viewer を現在のユーザー用にインストールするか、または全てのユーザー用にインストールするかを選 択します。各設定を選択後、Next>をクリックします。

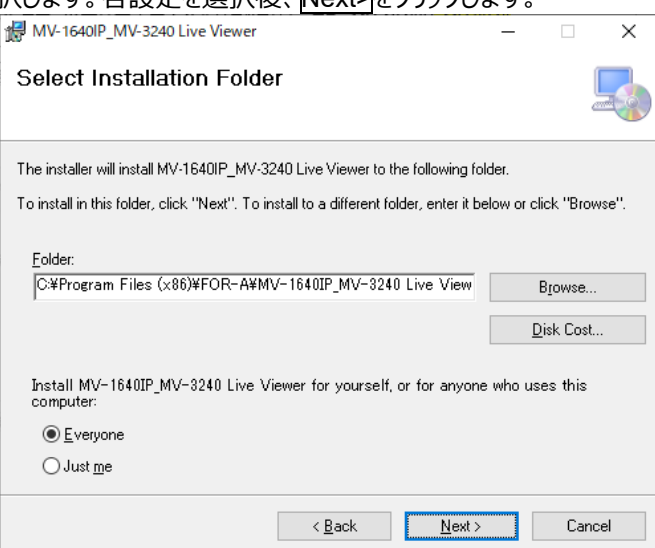

(6) インストールの確認をします。通常は、そのまま Next>をクリックし、インストールを開始します。

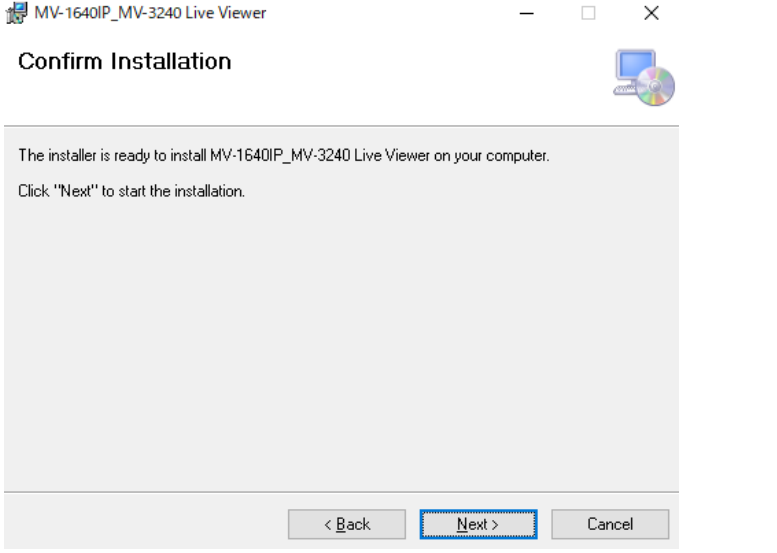

- ※ ユーザーアカウント制御画面が表示された場合は、はいをクリックしてセットアップを続けてください。
- (7) 正常にインストールが完了すると次の画面が表示されます。Close をクリックして、セットアップウィザードを終 了します。

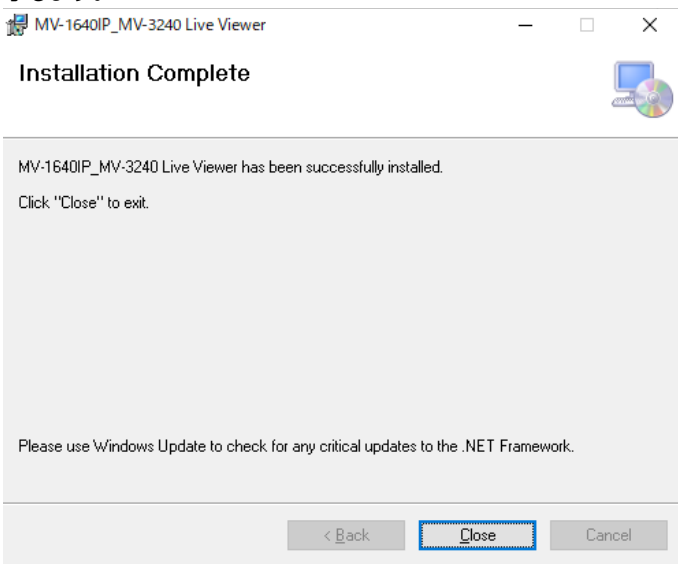

## <span id="page-6-0"></span>1-4. ソフトウェアのアンインストール

MV-1640IP\_MV-3240 Live Viewer を PC から削除する場合は、各 OS の取扱説明書を参照してアンインス トールしてください。

#### ◆ **Windows 10 の場合の例:**

- (1) 「スタートメニュー」→「設定ボタン」をクリックし、「Windows の設定」画面を開きます。
- (2) 「システム」をクリックし、画面左側の「アプリと機能」をクリックします。
- (3) プログラムの一覧から「MV-1640IP\_MV-3240 Live Viewer」を選択し、アンインストールしてください。
- ※ ユーザーアカウント制御画面が表示された場合は、はい(Y)をクリックしてアンインストールを続けてください。

#### ◆ **Windows 8.1 の場合の例:**

- (1) デスクトップ画面を表示します。
- (2) 画面右上隅または下隅にマウスポインターを合わせて、表示されたチャームから設定を選択します。
- (3) 設定画面が表示されますので、コントロールパネルを選択します。
- (4) コントロールパネル画面が表示されますので、「プログラム」の「プログラムのアンインストール」を選択します。
- (5) プログラムと機能画面が表示されますので、「MV-1640IP\_MV-3240 Live Viewer」を選択し、アンインスト ールしてください。
- ※ ユーザーアカウント制御画面が表示された場合は、はい(Y)をクリックしてアンインストールを続けてください。

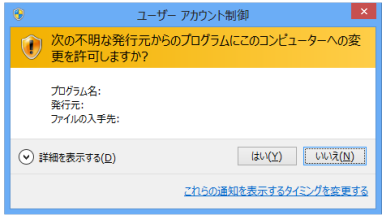

「Microsoft .Net Framework 4.0 Client Profile」はアンインストールする必要はありません。

## <span id="page-6-1"></span>1-5. 接続

本体を LAN インターフェースで制御する場合、接続方法によって使用するケーブルや機材が異なりますのでご注 意ください。PC と本体を直結する場合はクロス LAN ケーブルで接続します。ルーターやハブを介して接続する場 合は基本的にストレート LAN ケーブルを使用します。

# <span id="page-7-0"></span>2. Live Viewer を使用した動画転送

#### <span id="page-7-1"></span>2-1. Live Viewer の起動と接続

#### ◆ **Windows 10 の場合**

タスクバーのスタートメニューから[FOR-A] →[MV-1640IP\_MV-3240]→ [MV-1640IP\_MV-3240 Live Viewer]を選択してソフトウェアを起動してください。

#### ◆ **Windows 8.1 の場合**

- (1) スタート画面を表示します。
- (2) スタート画面左下にある[↓]をクリックしてください。
- (3) アプリ画面が表示されますので、「MV-1640IP\_MV-3240 Live Viewer」アイコンを選択して、ソフトウェア から起動してください。

※複数起動する場合「MV-1640IP\_MV-3240 Live Viewer」アイコンを右クリックして[新しいウィンドウを 開く1を選択します。

## <span id="page-7-2"></span>2-2. Live Viewer の切断と終了

本体との接続を切断する場合は、Disconnect ボタンをクリックしてください。

MV-1640IP\_MV-3240 Live Viewer を終了する場合は、[File > Exit]を選択するかメイン画面のウィンドウ右 上の×をクリックしてください。

# <span id="page-8-0"></span>3. 基本操作

#### ◆ **接続例**

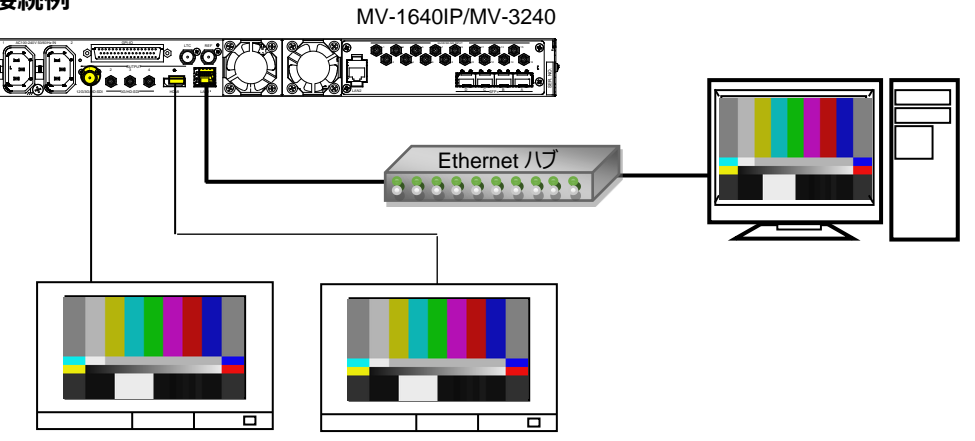

#### ◆ **接続手順**

MV-1640IP/MV-3240 の出力映像をライブビューワーに表示する手順を説明します。

(1) MV-1640IP\_MV-3240 Live Viewer を起動します。

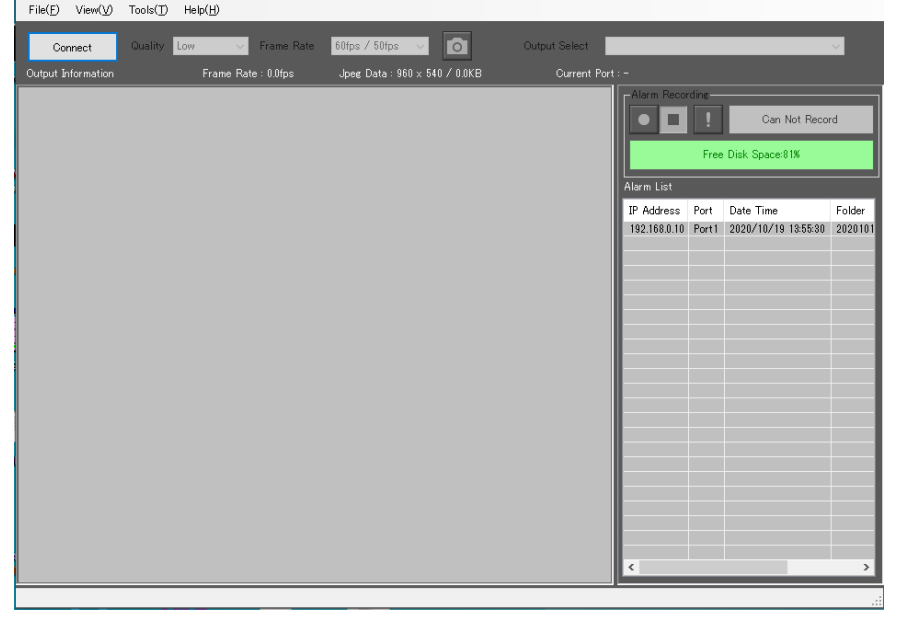

- (2) Connect ボタンをクリックします。
- (3) IP Address を入力します。(初期設定: 192.168.0.10)
- (4) Port Select で Port1 を選択します。
- (5) OK ボタンをクリックします。
- (6) 接続が完了すると Viewer エリアに本体から出力されている映像が表示されます。

必要に応じて、Quality や Frame Rate の設定をします。

## <span id="page-9-0"></span>3-1. PORT2 を使う

PORT2 は冗長用の出力ポートです。出力映像は PORT1 と差異はありません。PORT1 が既に他の PC のラ イブビューワーと接続されている場合に PORT2 を使うことで同時に 2 つのライブビューワーを使用することができま す。

- (1) 本体の VIEWER メニューで VIEWER PORT2 が ON になっているか確認します。(初期設定:ON)
- (2) 「[3.](#page-8-0) 基本操作」の接続手順を参考に PORT2 を選択します。

## <span id="page-9-1"></span>3-2. スナップショット機能を使う

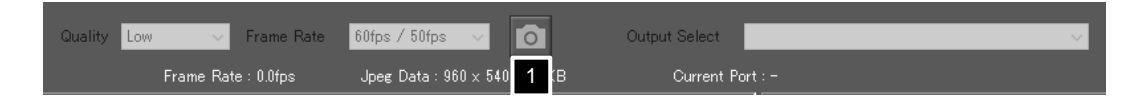

- (1) ツールの Snap Shot をクリックします。
- (2) Viewer エリアに表示されている画像を PC に JPEG 形式で保存します。保存先は[Tools > Option > General > Snap Shot Folder]メニューで確認できます。 (初期設定: C:¥Users¥ユーザーフォルダー¥Pictures¥FOR-A¥MV-1640IP\_MV-3240¥SnapShot)

## <span id="page-9-2"></span>3-3. アラーム録画機能を使う

MV-1640IP MV-3240 Live Viewer での録画は録画開始のトリガーを基準として、トリガー前のフレームを録 画するプリ録画と、トリガー後のフレームを録画するポスト録画を行います。

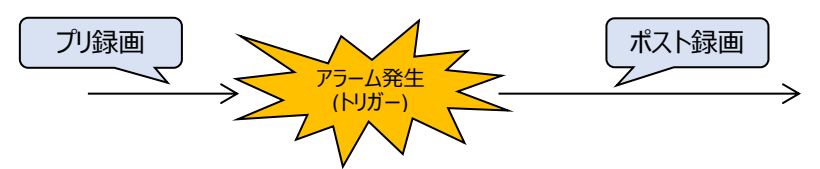

録画秒数は[Tools > Option > Recording]メニューの **Pre-Trig Recording**、**Post-Trig Recording** で設 定します。

<span id="page-9-3"></span>アラーム録画には「[3-3-1.](#page-9-3) ユーザーアラーム録画モード」と「[3-3-2.](#page-10-0) アラーム自動検出録画モード」があります。

#### 3-3-1. ユーザーアラーム録画モード

任意のタイミングで録画を行うモードです。

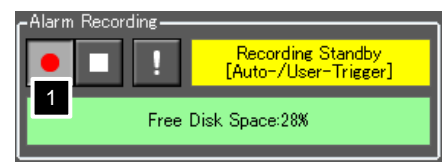

(1) Alarm Recording の REC ボタンをクリックします。録画スタンバイ状態になります。

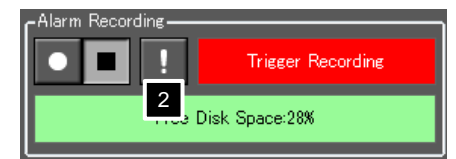

- (2) ! ボタンをクリックすると、録画が開始します。
- (3) 設定した秒数で自動停止します。

#### <span id="page-10-0"></span>3-3-2. アラーム自動検出録画モード

転送される画像データに付加されているアラーム情報からアラームを検出したときに自動的に録画するモー ドです。あらかじめ Layout Manager で自動検出をするアラームを設定してください。

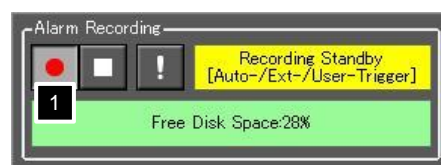

(1) 本体と接続した後、REC ボタンをクリックします。録画スタンバイ状態になります。

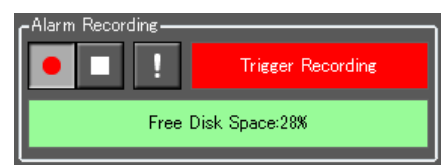

- (2) アラームを検出すると録画が始まります。
- (3) 設定した秒数で自動停止します。録画中に新規アラームを検出した場合や、「「ボタンをクリック すると、録画が延長されます。

# <span id="page-11-0"></span>4. メイン画面

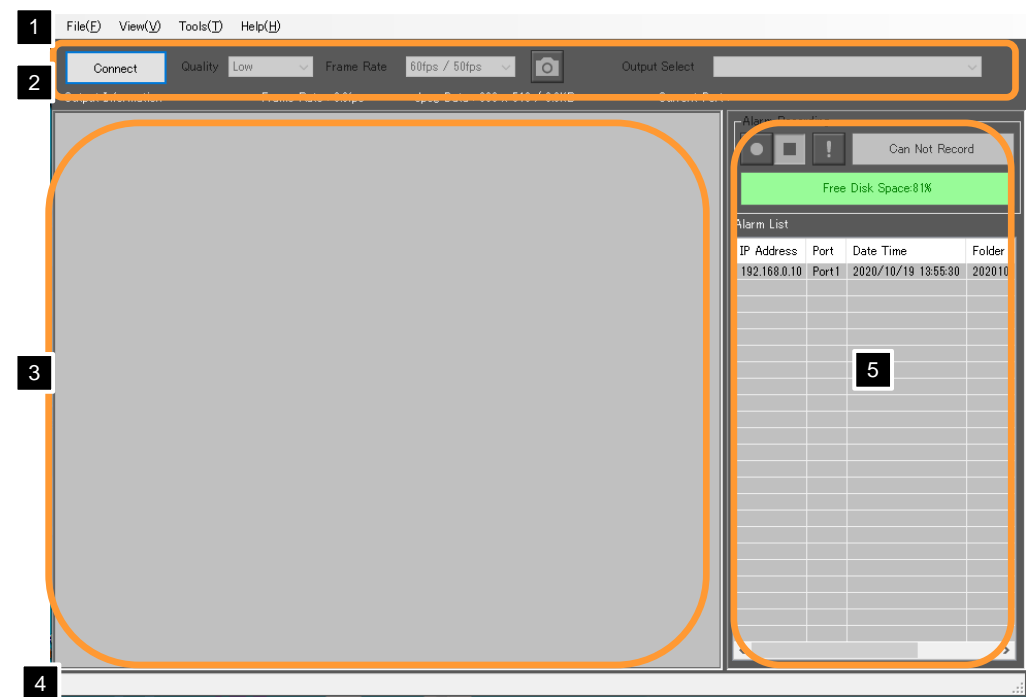

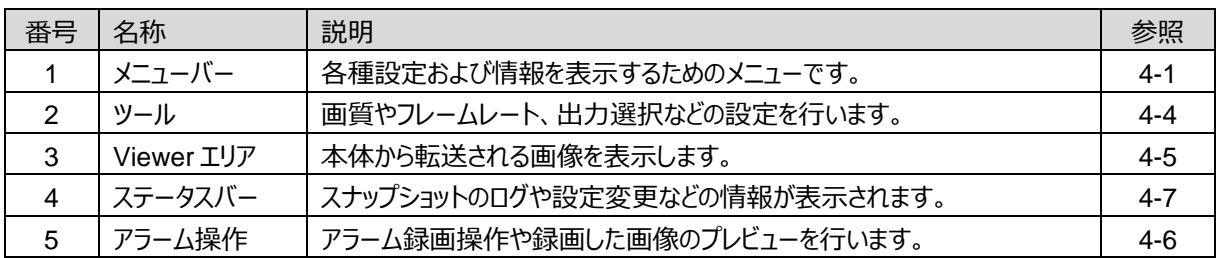

<span id="page-11-1"></span>4-1. メニューバー

 $\mathsf{File}(\underline{\mathsf{F}}) = \mathsf{View}(\underline{\mathsf{V}}) = \mathsf{Tools}(\underline{\mathsf{T}}) = \mathsf{Help}(\underline{\mathsf{H}})$ 

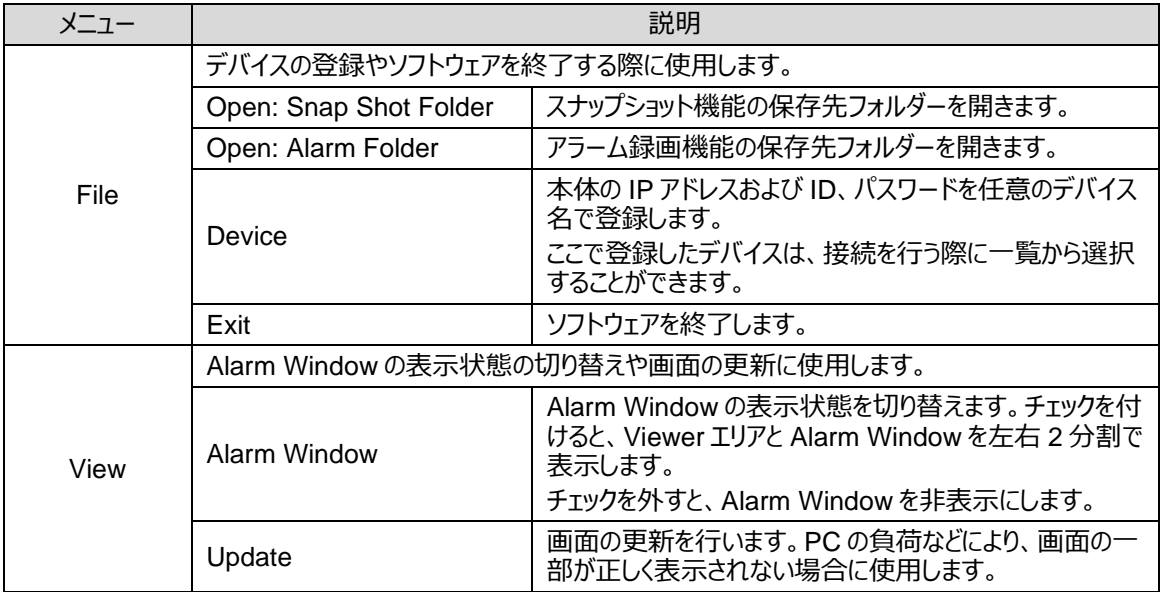

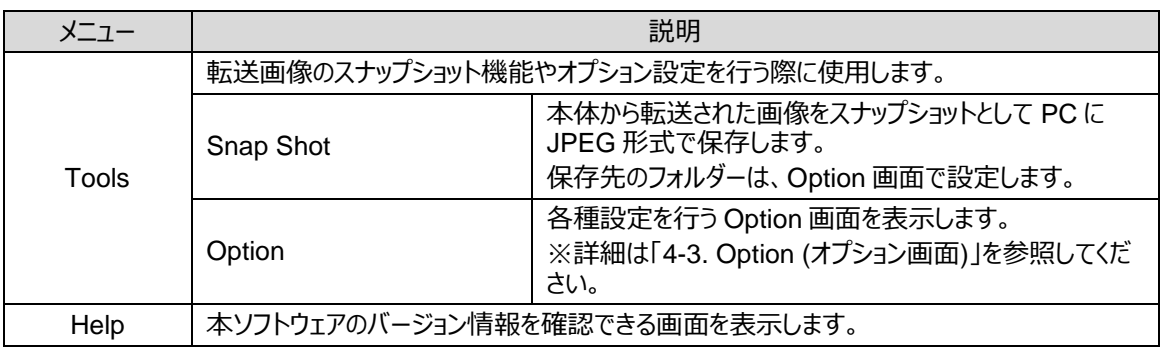

# <span id="page-12-0"></span>4-2. Device List / Registration (デバイスリスト/登録画面)

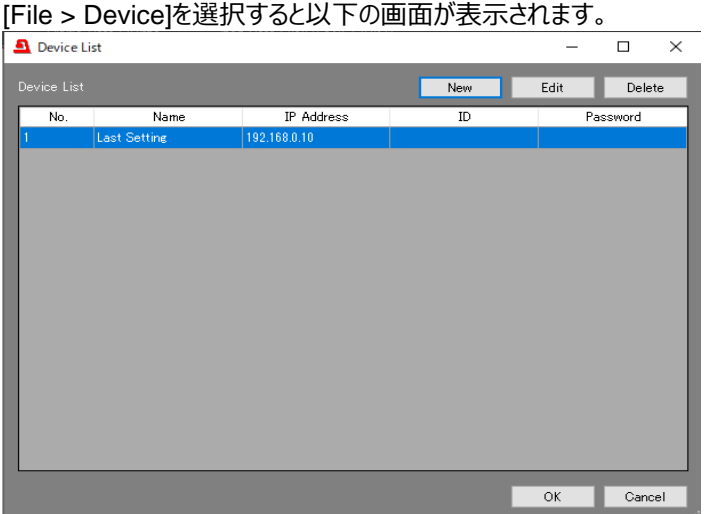

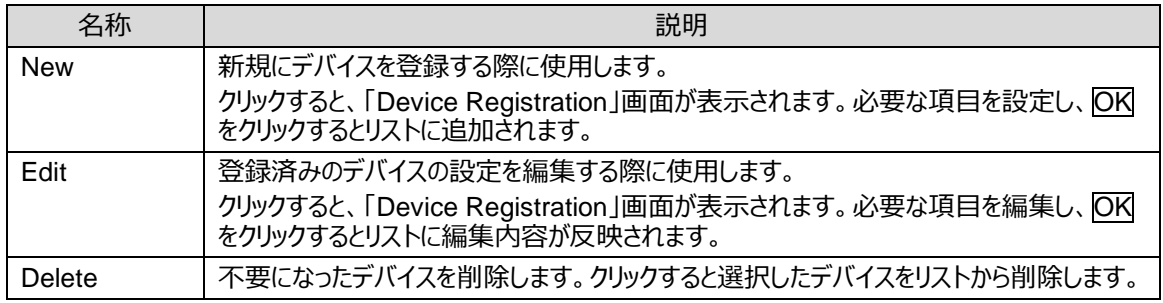

**注意**

「Last Settings」は、編集および削除の操作はできません。

New、Edit をクリックした場合は、以下の画面が表示されます。必要な項目を入力して OK をクリックしてくださ い。

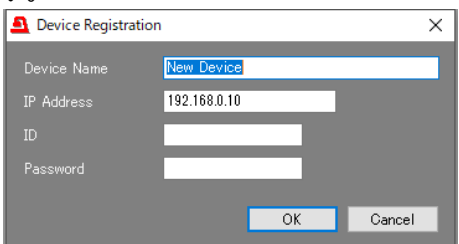

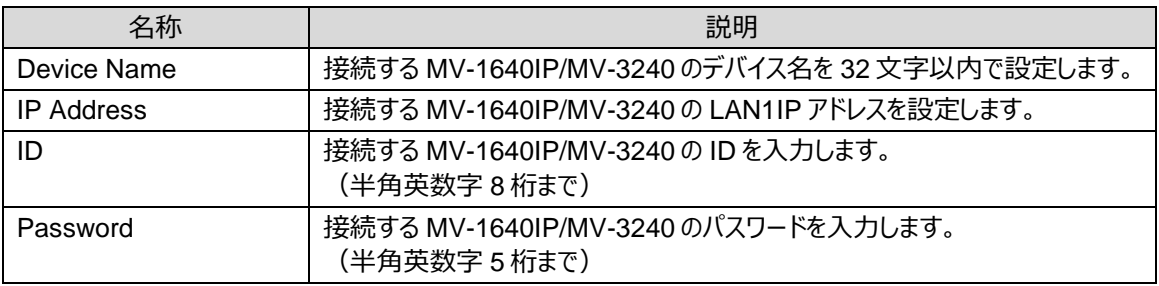

# <span id="page-13-0"></span>4-3. Option (オプション画面)

[Tools > Option]を選択するとオプション設定画面が表示されます。

オプション画面の設定はソフト起動時に設定ファイルから読み込み、OK ボタンで画面を閉じる際に設定ファイル に保存されます。ソフトを複数起動した場合は、設定ファイルが共有されるため、後から設定した値が上書きされ ます。

#### <span id="page-13-1"></span>4-3-1. General

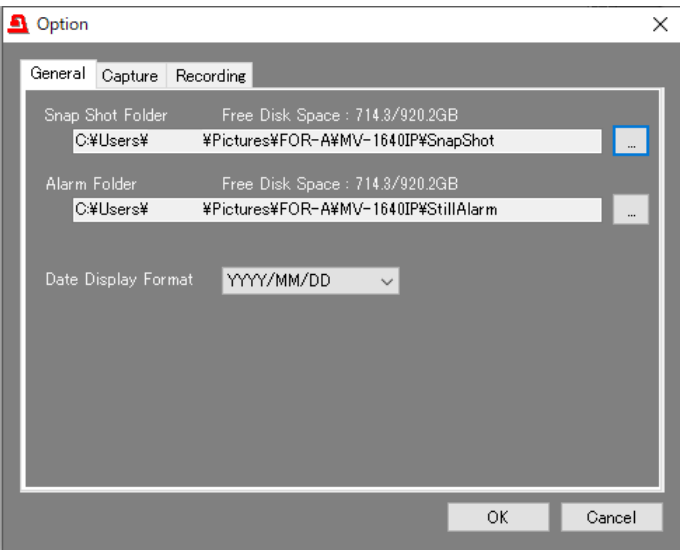

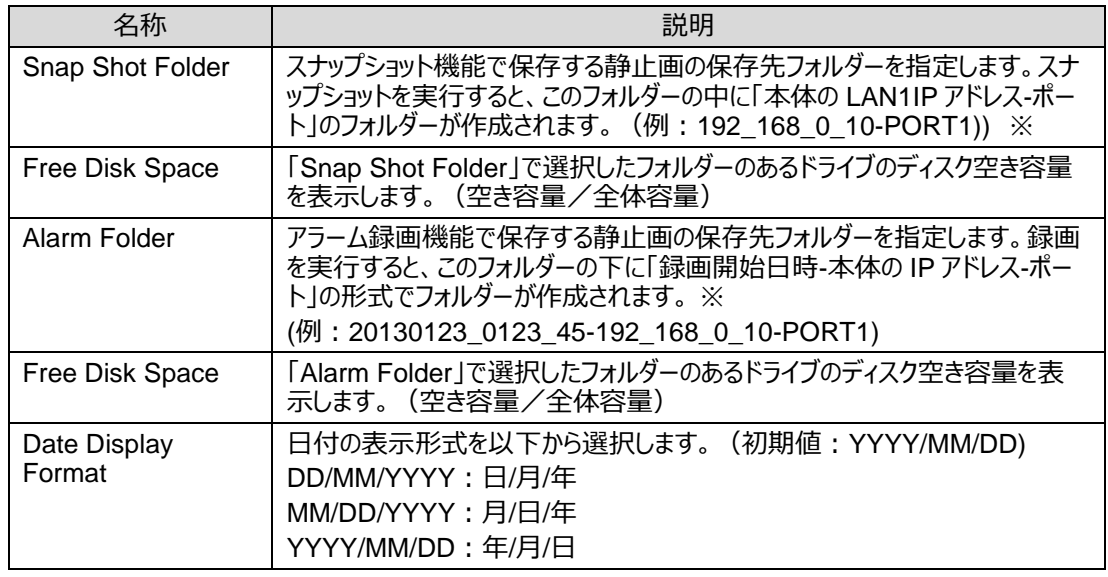

## <span id="page-14-0"></span>4-3-2. Capture

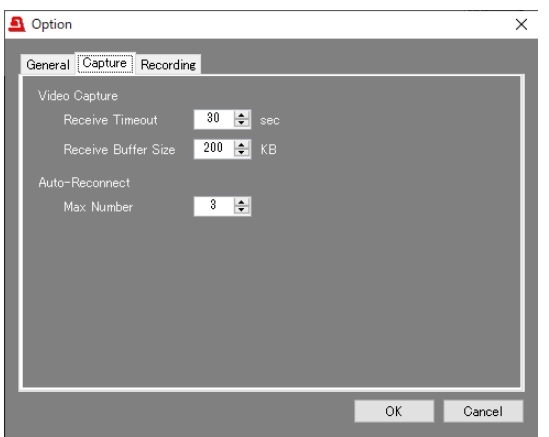

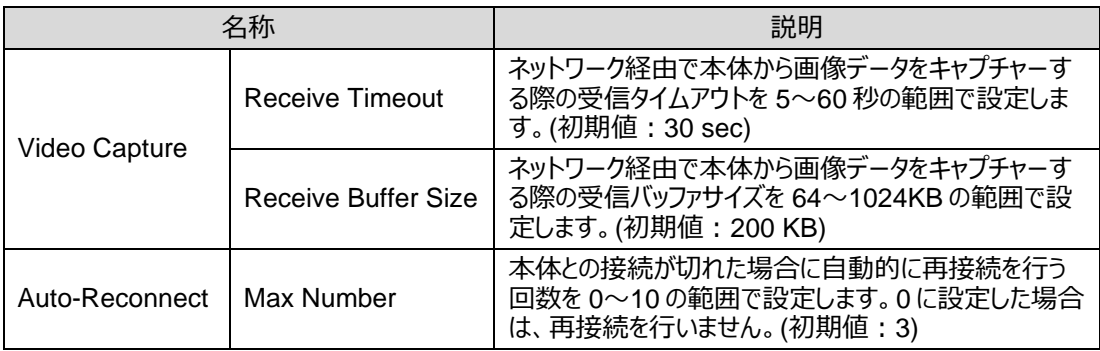

#### <span id="page-14-1"></span>4-3-3. Recording

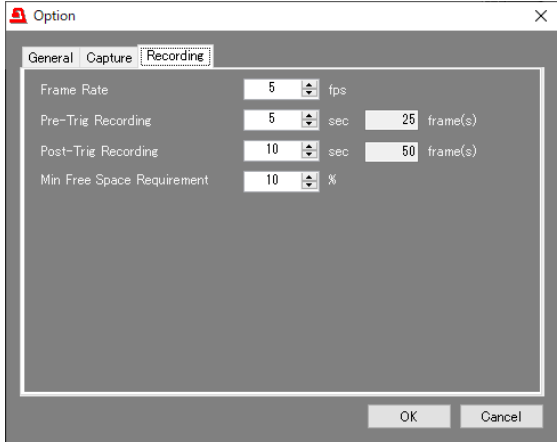

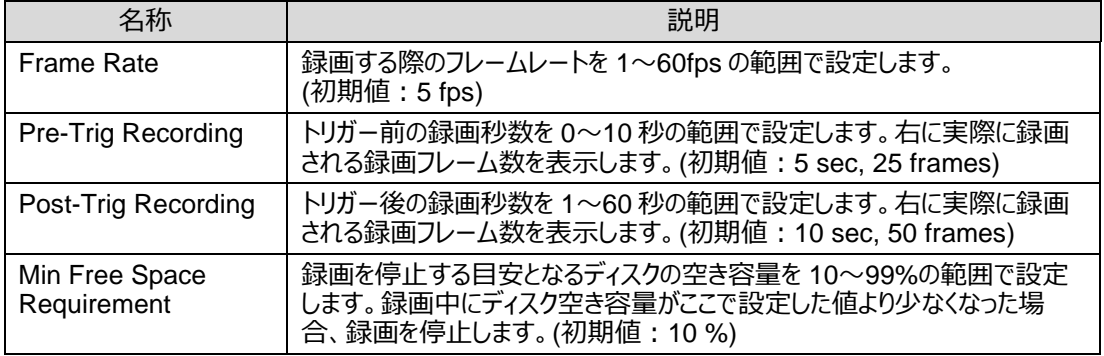

※ Frame Rate、Pre-Trig Recording、Post-Trig Recording は、録画中に設定を変更しても反映されませ ん。設定は、録画スタンバイ状態になった際に反映されます。

**注意**

受信フレームレートが録画フレームレートを下回る場合、プリ/ポスト録画は録画フレームレートで換算し たフレーム数を録画しますので、録画秒数が長くなります。必要に応じて、Quality 設定や Frame Rate 設定を変更して、受信フレームレートを上げるか、録画フレームレートを下げて調整してください。

## <span id="page-15-0"></span>4-4. ツール

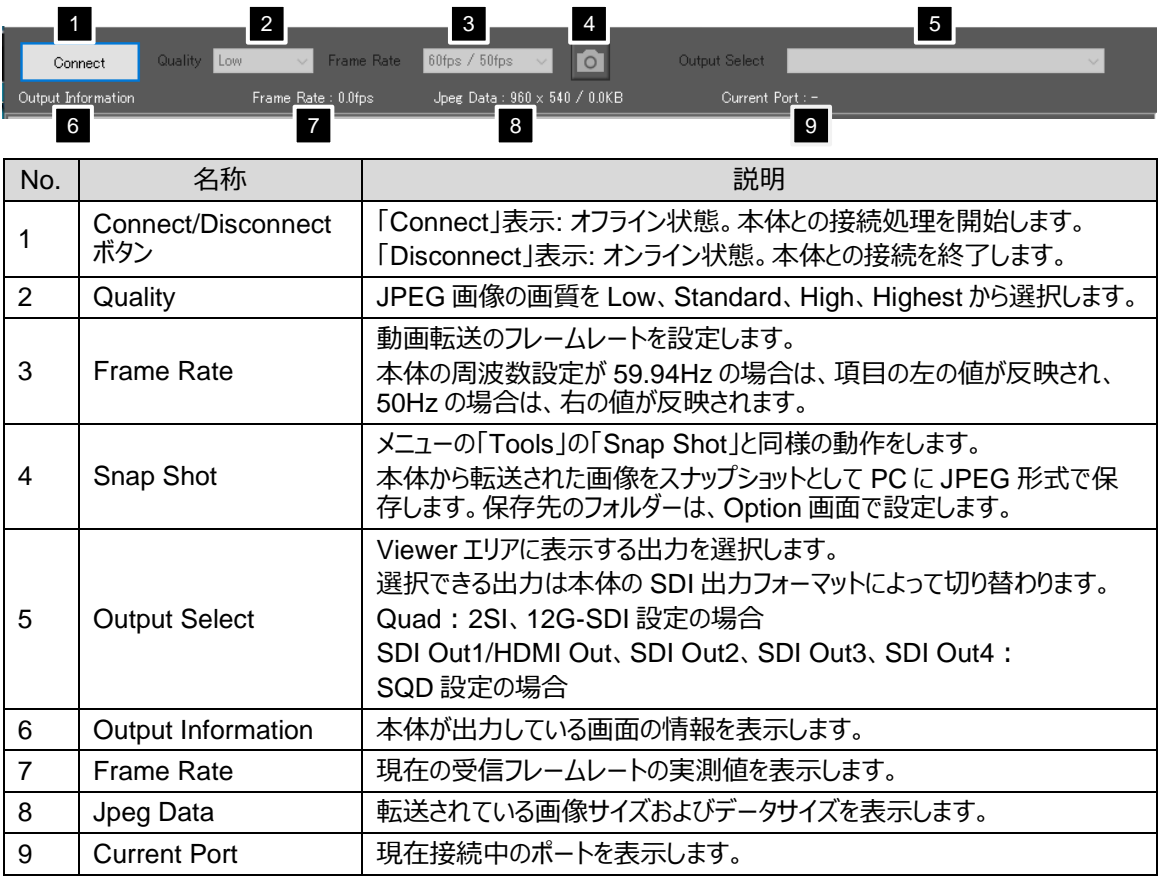

#### **注意**

転送する画像、Quality 設定、接続する PC、ネットワークの環境等により設定したフレームレートを満たさな い場合があります。そのような場合は Quality 設定を変更して転送するデータ量を少なくしてください。

## <span id="page-16-0"></span>4-5. Viewer エリア

接続が完了すると、Viewer エリアには本体から出力されている映像が表示されます。

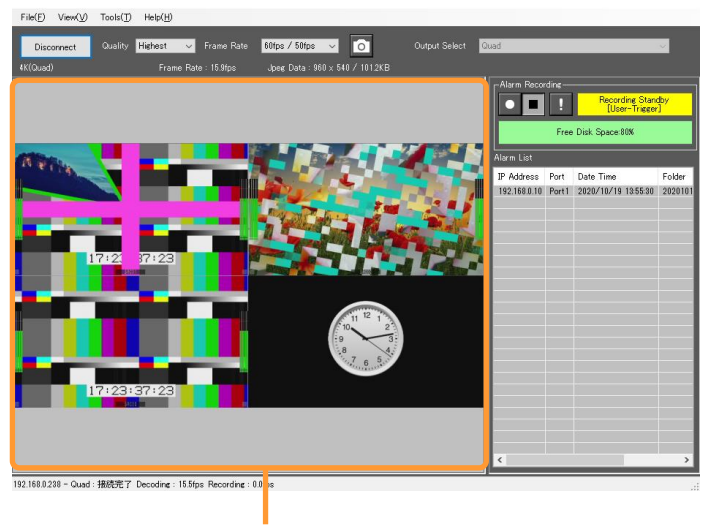

Viewer エリア

## <span id="page-16-1"></span>4-6. Alarm Window (アラーム操作画面)

メイン画面の右側にはアラーム録画ツールや録画したアラームのリストを表示します。

- ※ [View > View Mode > Alarm Window]にチェックが入っている場合に表示されます。
- 1) Alarm Recording アラーム録画の開始、終了実行ボタンと、録画状態や ディスクの空き容量などの表示です。
	- (1) REC ボタン
	- (2) STOP ボタン
	- (3) ! (User Alarm Trig.) ボタン
	- (4) 録画ステータス表示
	- (5) ディスク空き容量表示
- 2) Alarm List

録画した画像データをフォルダー単位で管理し、 リストとして表示します。 リスト上のフォルダーをダブルクリックしてレビュー画面を開い たり、不要になったフォルダーを右クリックメニューから削除し たりすることができます。

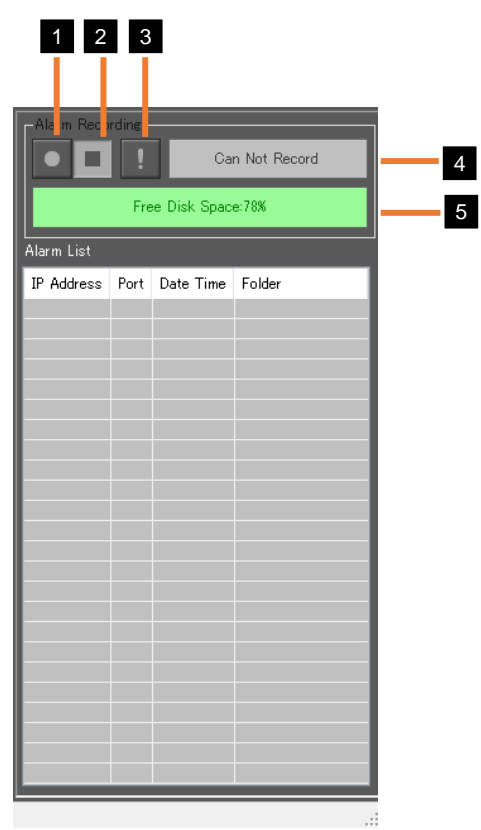

#### <span id="page-17-0"></span>4-6-1. Alarm Recording (アラーム録画)

本ソフトウェアは、JPEG 形式の静止画によるアラーム録画機能を備えています。録画は録画開始のトリガ ーを基準として、トリガー前のフレームを録画するプリ録画と、トリガー後のフレームを録画するポスト録画が 可能です。録画の設定は[Tools > Option > Recording タブ]で行います。

アラーム録画には、以下の 2 種類の録画モードがあります。

1) ユーザーアラーム録画モード ! (User Alarm Trigger) ボタンを任意のタイミングでクリックし、録画を行うモードです。

本体との接続完了時および REC ボタンをクリックした場合に、次のような録画スタンバイ状態 (User-Trigger、Auto-/User-Trigger)となります。

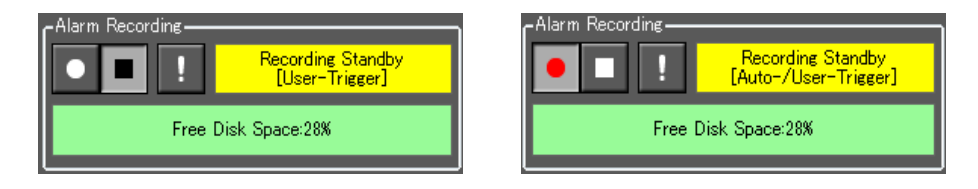

! (User Alarm Trigger) ボタンをクリックすると、次のような録画状態となります。

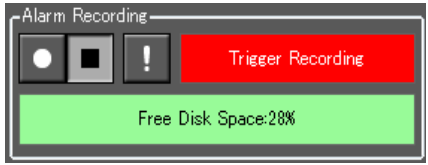

録画が完了すると、Alarm List に項目が追加され、録画スタンバイ状態に戻ります。録画中に! (User Alarm Trigger) ボタンをクリックすると、ポスト録画がリセットされ、再度ポスト録画を開始しま す。

2) アラーム自動検出録画モード

アラーム自動検出録画は、転送される画像データに付加されているアラーム情報からアラームを検出 したときに自動的に録画するモードです。付加されるアラームは以下の 3 種類となります。

(1) ビデオ、オーディオアラームによる自動検出録画

本体で検出したウィンドウごとのビデオとオーディオ、アンシラリーのアラーム情報を使用します。 各アラーム (CRC エラーを除く) の検出 ON・OFF 設定は、Layout Manager の Controller 画 面の Input Setting で行います。詳細は Layout Manager 取扱説明書「5-3.入力ソース関連 の設定をする:Input Setting」を参照してください。

CRC エラーの検出 ON・OFF 設定は Controller 画面の System Settings で行います。詳細 は Layout Manager 取扱説明書「5-11. システム設定」を参照してください。

(2) 本体の GPI-IO 外部アラーム (録画スタート) による自動検出録画 本体の GPI-IO から入力された外部アラーム (録画スタート) 情報を使用します。 GPI-IO の設 定は、Layout Manager の Controller 画面の System Settings で行います。詳細は、 Layout Manager 取扱説明書「5-11. システム設定」を参照してください。

(3) 本体 USER ボタンからの外部アラーム (録画スタート) による自動検出録画 本体前面パネルの USER ボタンから入力された外部アラーム (録画スタート) 情報を使用しま す。ライブビューワー録画開始機能が登録された USER ボタンを押すことで、録画が開始されま す。USER ボタンへの機能の登録については、本体取扱説明書「7-2. FRONT FUNC SET」 および Layout Manager 取扱説明書「5-11-3. User Function」を参照してください。

REC ボタン・・・ アラームの自動検出による録画スタンバイ状態になります。 ※押したときに既に発生していたアラームは検出しません。

STOP ボタン・・アラームの自動検出による録画スタンバイ状態を解除します。

本体と接続した後、REC ボタンをクリックすると、録画スタンバイ状態(Auto-/Ext-/User-Trigger) となり、次のような表示になります。

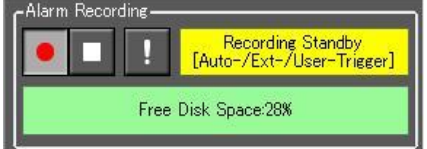

この状態で、アラームを検出すると、録画状態となり、次のような表示になります。

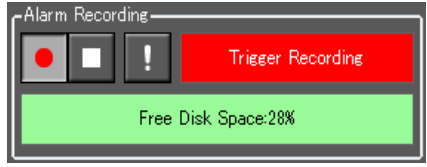

自動検出による録画を停止する場合は、 STOP ボタンをクリックします。ポスト録画が完了するまで は、録画動作を継続します。録画が完了すると、Alarm List に項目が追加され、録画スタンバイ状 態に戻りますが、アラームの自動検出による録画は行いません。 録画中に新規アラームを検出した場合や、! (User Alarm Trigger) ボタンをクリックすると、録画が

**注意**

延長されます。

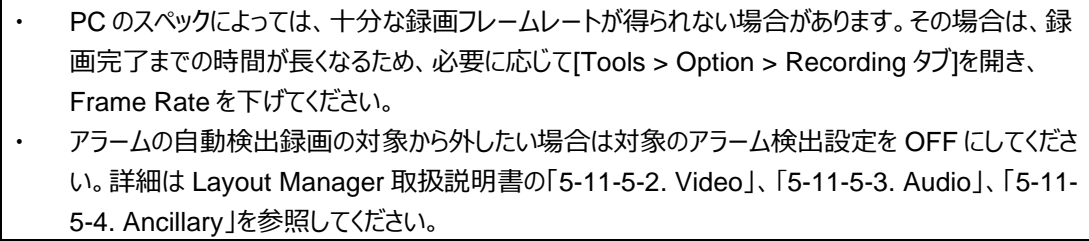

#### <span id="page-19-0"></span>4-6-1-1. ディスク残量不足による録画の停止

ディスク残量が、Option 画面の Recording タブにある「Min Free Space Requirement」で指定した値 以下になった場合は、録画中でも録画を停止します。ディスク空き容量表示に、以下のような残量不足の 警告や停止状態のメッセージが表示されます。再度録画を行う場合は、「Min Free Space Requirement」の設定値を下げる、または、ディスク残量を増やしてください。

Free Disk Space: 32%

ディスク残量が指定値の+5%より大きい場合:正常(緑表示)

Free Disk Space:32%

ディスク残量が指定値の+5%以下の場合:警告(オレンジ表示)

Recording Suspended.

Free Disk Space:32%

ディスク残量が指定値以下の場合:録画停止(赤表示)

#### <span id="page-19-1"></span>4-6-2. Alarm List (アラームリスト)

録画した画像データは、フォルダー単位で管理されます。録画が完了すると、このリストにフォルダーが追加さ れます。リスト上のフォルダーをダブルクリックすると、Alarm Review 画面が表示され、録画された静止画を 見ることができます。

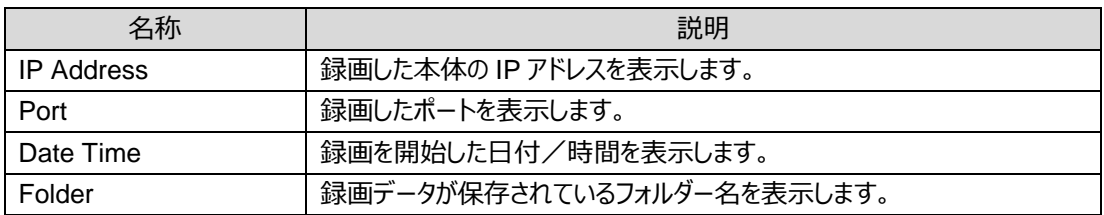

#### リスト上のフォルダーを右クリックすると、以下のメニューが表示されます。

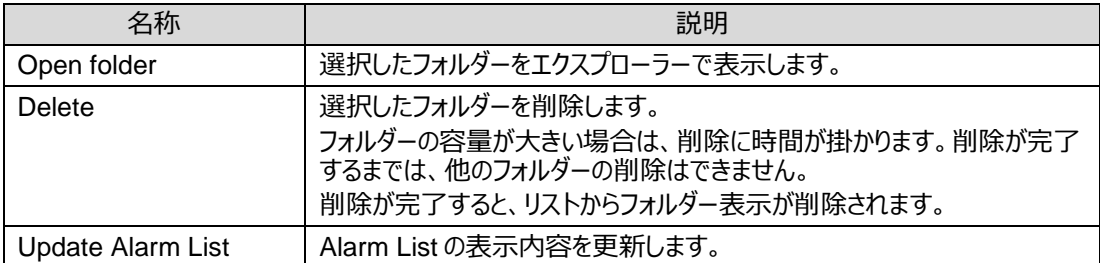

<span id="page-20-0"></span>スナップショットのログや Quality、Frame Rate 設定を変更したときの状態が表示されます。

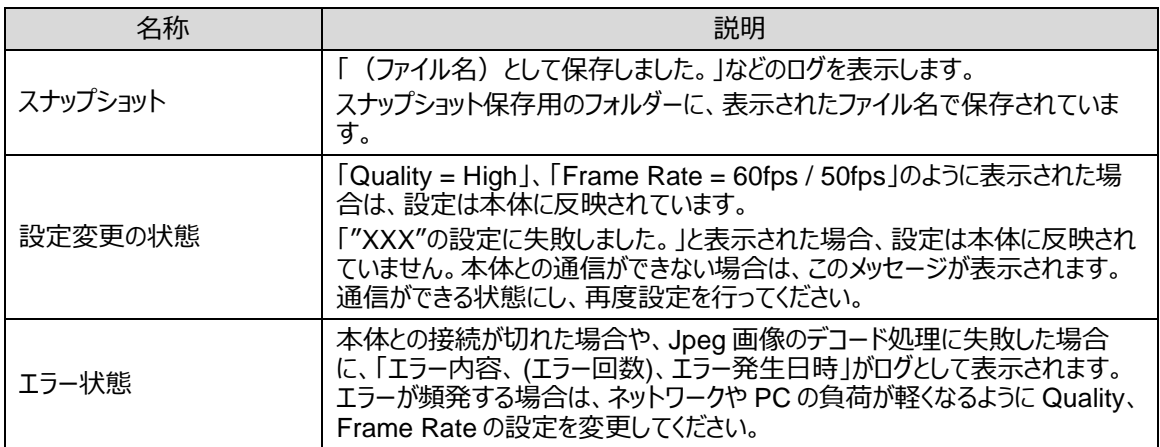

# <span id="page-20-1"></span>4-8. Alarm Review (アラームレビュー画面)

メイン画面の Alarm List に表示されているフォルダーをダブルクリックすると、次の画面が表示されます。

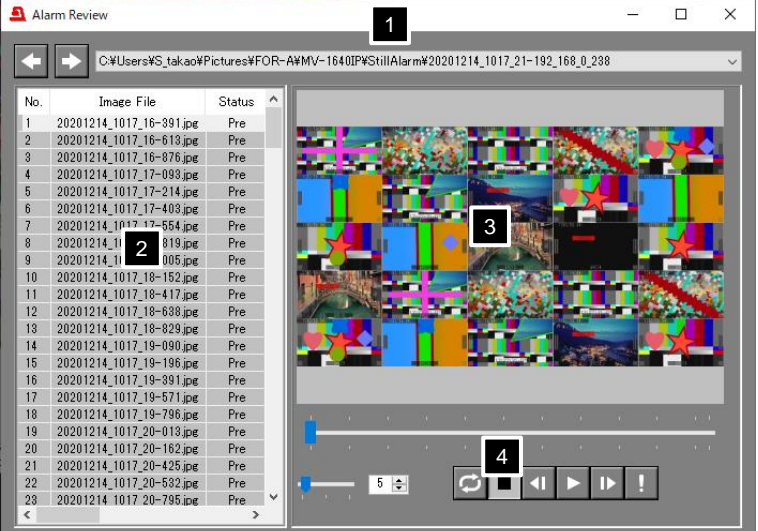

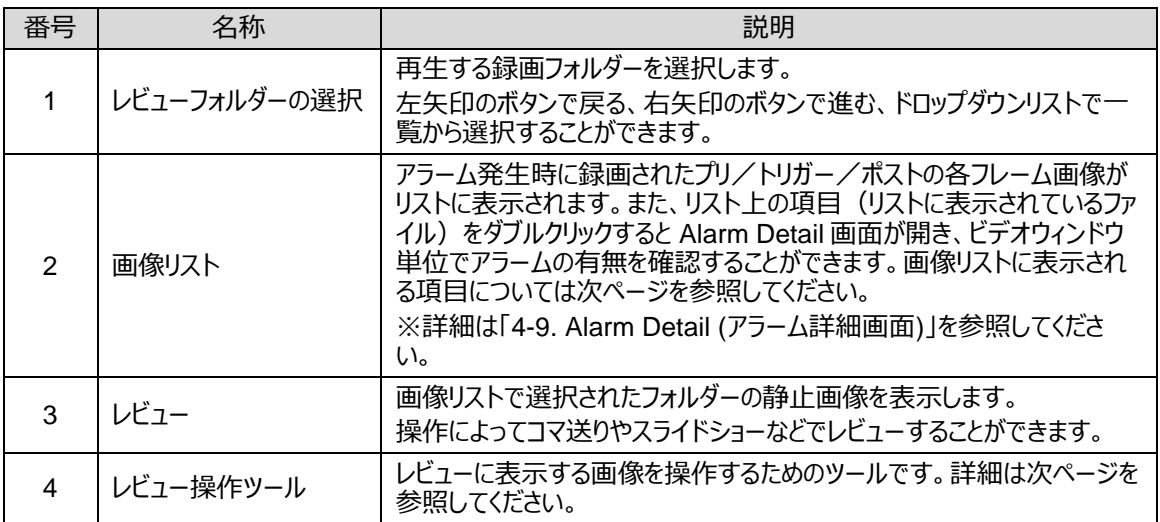

#### ◆ **画像リスト表示項目**

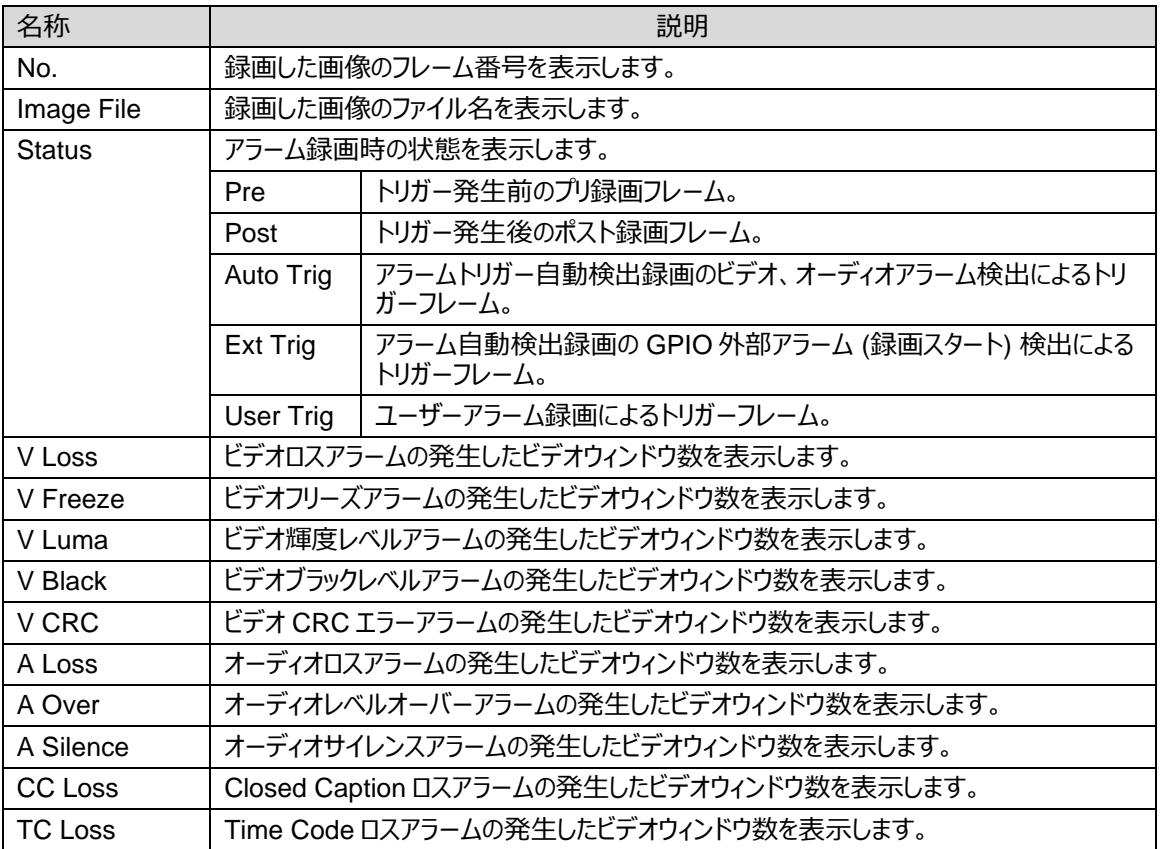

◆ **レビュー操作ツール**

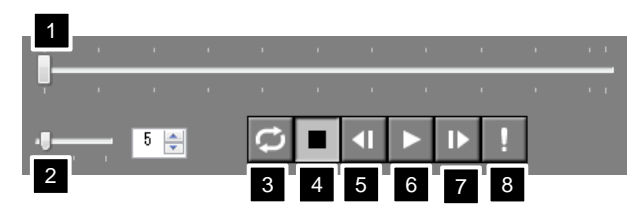

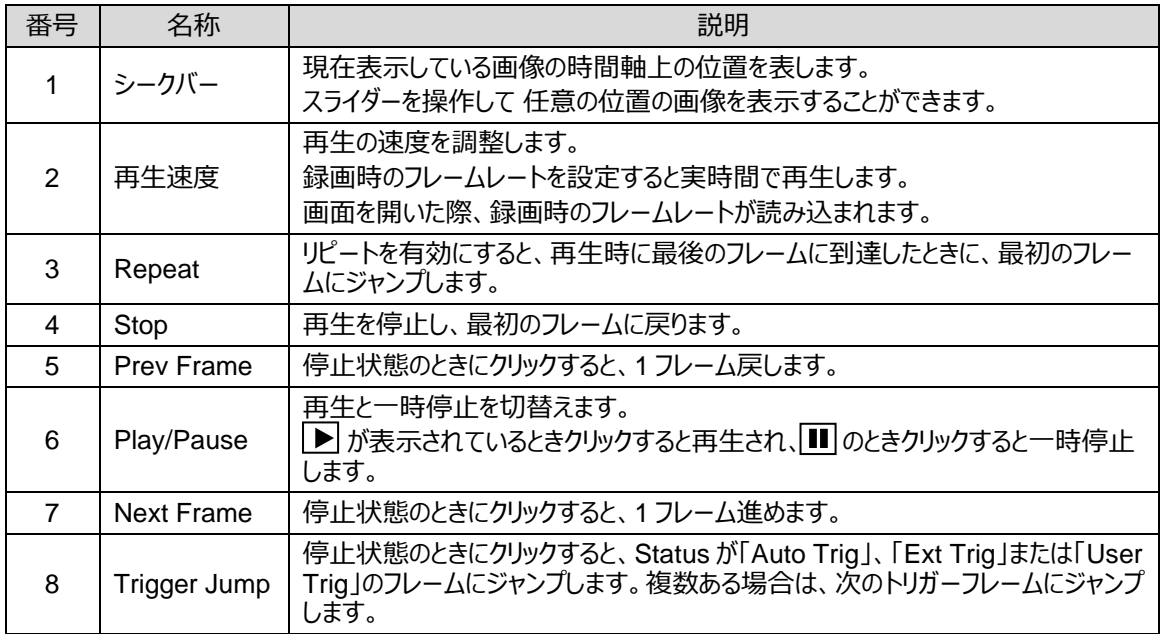

# <span id="page-22-0"></span>4-9. Alarm Detail (アラーム詳細画面)

Alarm Review 画面の画像リストに表示されているファイルをダブルクリックすると、次の画面が表示されます。

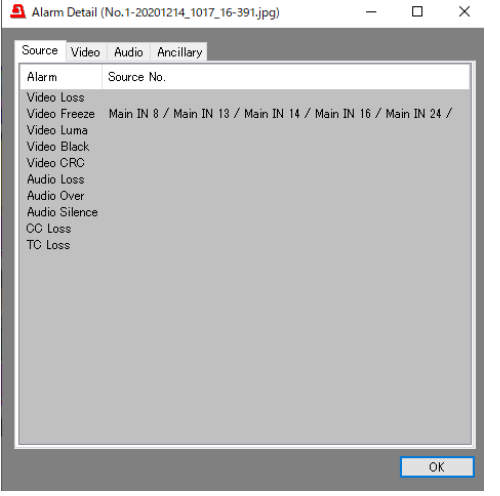

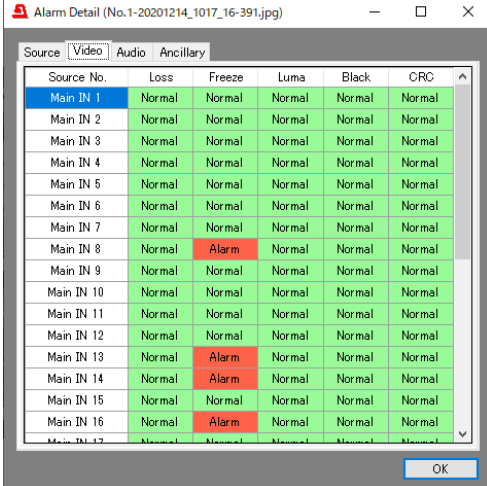

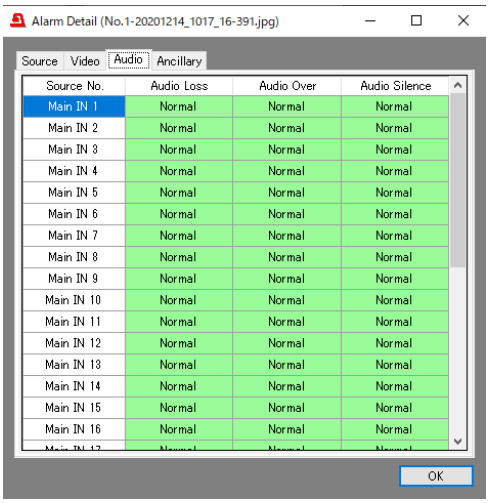

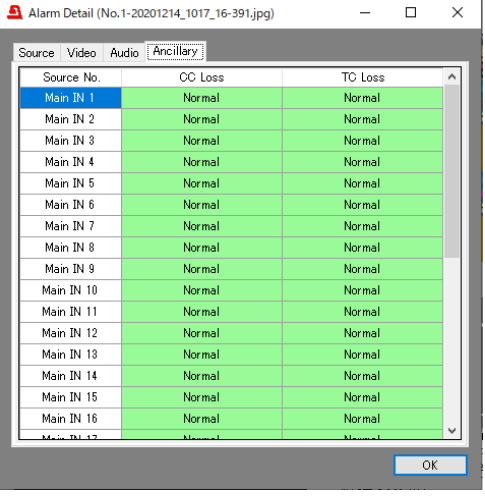

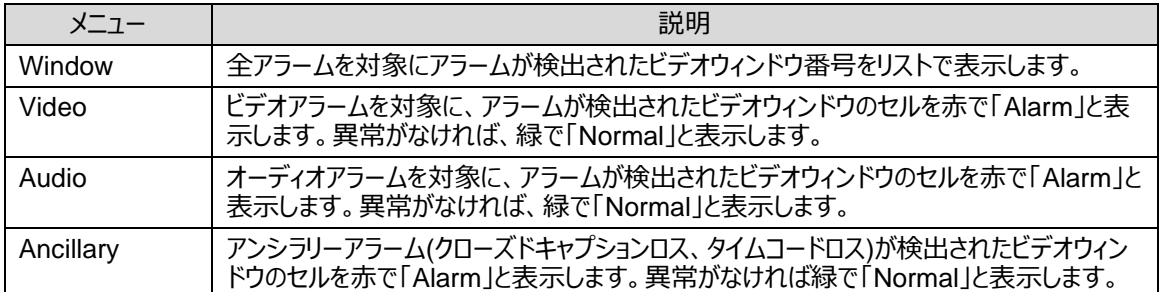

<span id="page-23-0"></span>修理を依頼される前に、次のことを確認してください。

#### **注意**

下記の項目を全て確認しても正常に動作しない場合は、製品の電源を OFF にし、再度 ON にしてください。また、 PC およびソフトウェアも再起動してください。それでも正常に動作しない場合は、販売代理店へご連絡ください。

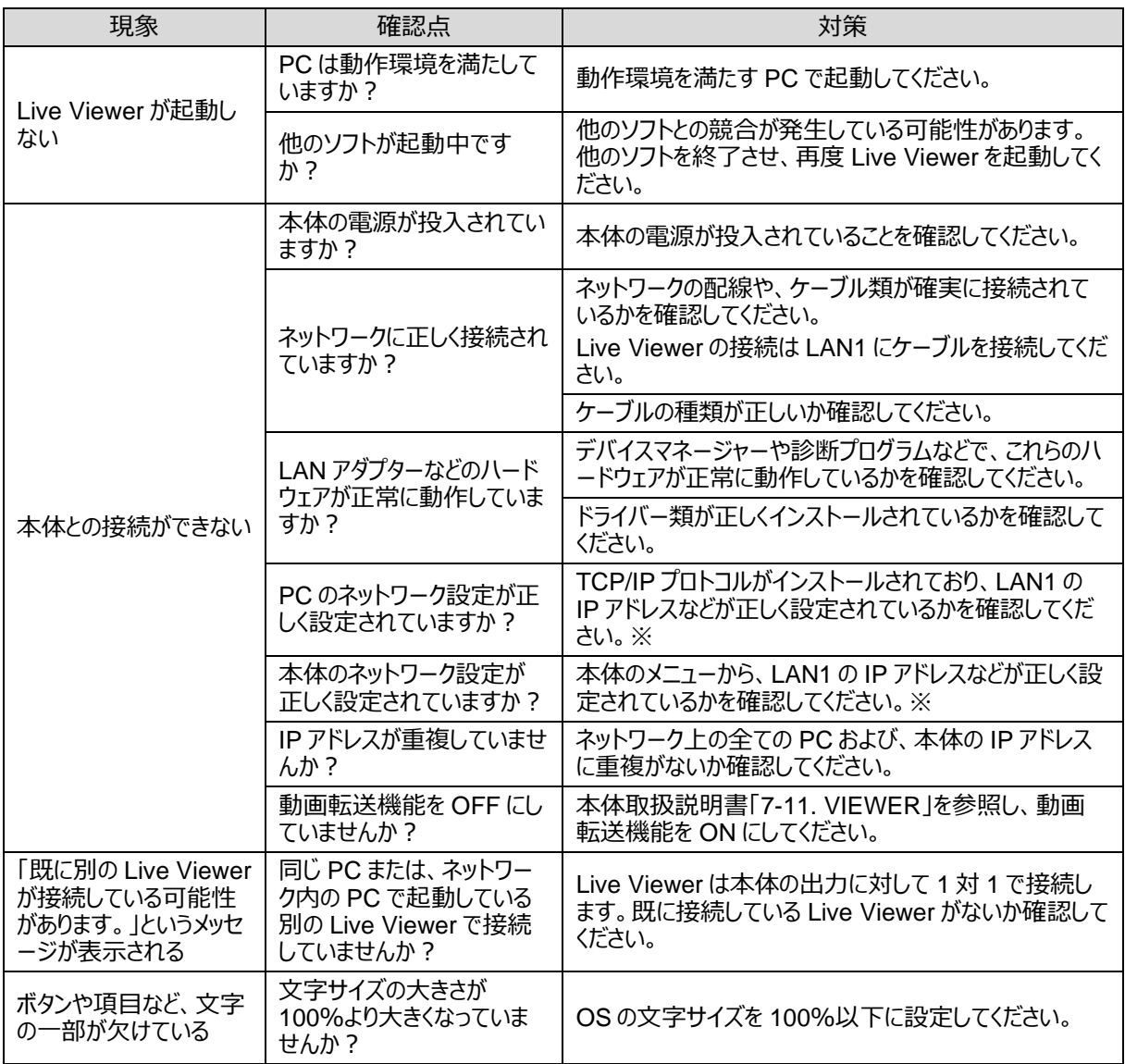

※Live Viewer は LAN1 の IP アドレスが有効に動作します。LAN1 の IP アドレスを正しく設定してください。